## 2019 – 2020 RECERT Adult Player Referee

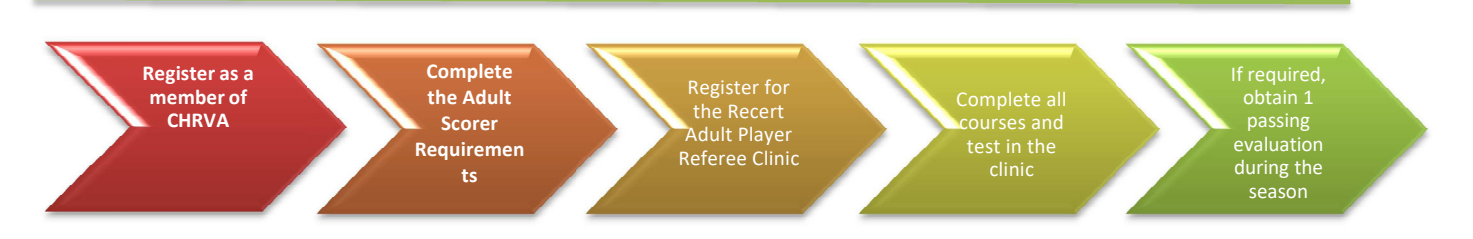

- 1. To become a referee, you **MUST** also become a scorer. You must complete this process before you work as a referee for your team at a tournament.
- 2. You **MUST** be a current member of the Chesapeake Region Volleyball Association (CHRVA)
	- a) Go to the CHRVA website (www.chrva.org) **NOTE:** Some versions of Internet Explorer are not compatible with the website. Try Firefox or Safari
	- b) select 'CHRVA MEMBER LOGIN" to log in

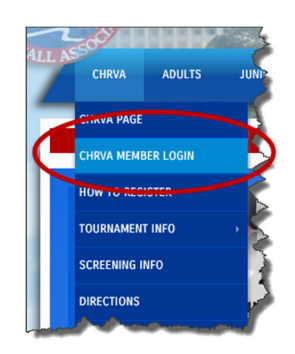

- i. If you are new to the region then select "Request A Login"
- ii. If you were a CHRVA member last season, select "Renew Membership"
- iii. If you have already registered, you may log-in

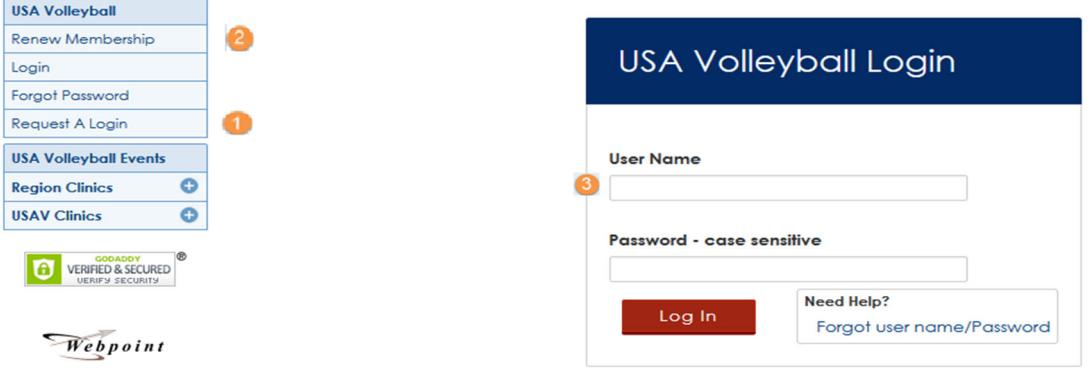

- 3. If you were already certified as an Adult Player Referee from the prior season (certification shown as "Current" with an expiration date of October 31) then you will automatically be registered for the training and fee.
- 4. Click on the link in the email received to register to pay the fee. The email will be from usay admin@aigroup.com (check your junk folder if not initially found). The link will redirect you to WebPoint. Click register and complete the steps to pay the fee.

**NOTE:** This fee covers both the Scorer and Referee certifications. You only need to pay it **ONCE**. Also this registration includes the required Scorer training (if needed). So you DO NOT have to register as a scorer or for the training separately.

5. All clinics are now accessed via Webpoint. To log-in to USA Volleyball Academy from WebPoint, click on either the "USAV Academy" button on the left or the "Login to USAV Academy" button in the middle, both on the Member Home screen (your webpoint user/password will be used automatically):

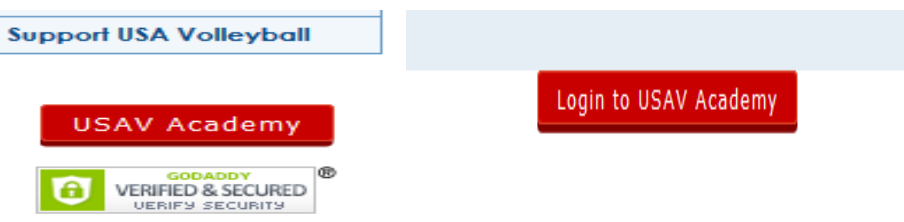

a) Once logged in you will ONLY see the training you have registered for under "Enrolled" on the "My Account" page :

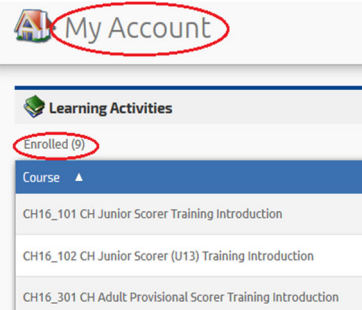

b) Click on the green "Go" sign to reveal the description and learning activities for "CH20\_502 CHRVA Recertifying Adult Team Player Referee and Scorer Training"

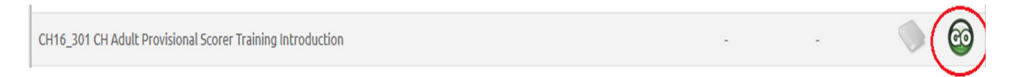

c) To launch the course click on the "Go" icon in the Action column.

Learning Activities

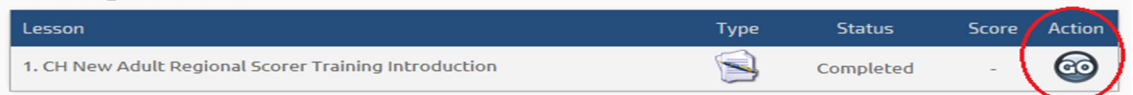

d) For sections of the training you may be given the **option** to take a "Pre-Quiz." If you pass the quiz you will advance to the next session of the training. If you do not pass the quiz then you will watch the materials for that section.

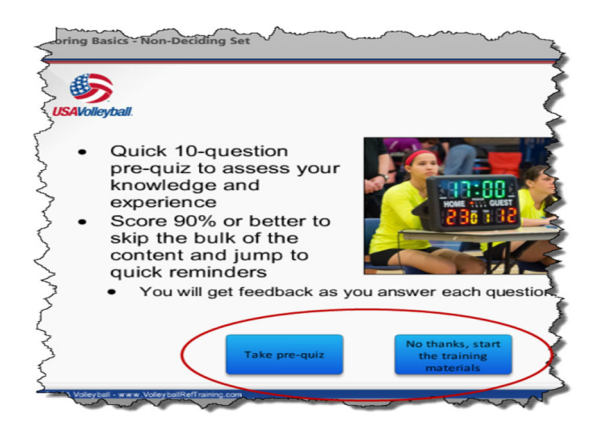

## **\*\*\*\*\*IMPORTANT\*\*\*\*\***

## **You MUST pay the fee and complete the training no later than January 31, 2020!!!**

e) When you have completed the course it will be moved to the "Completed" section of the My Account page showing the "Date Completed" :

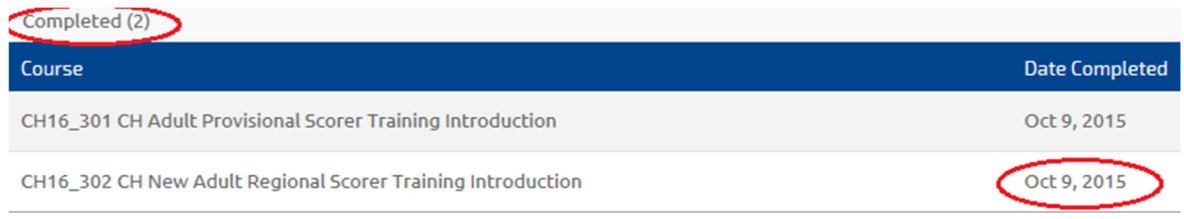

- 6. You **MUST** obtain 1 (one) passing rating at a sanctioned tournament during the season. Ratings should be submitted to referee.certification@chrva.org .
- 7. When you have completed ALL of the requirements AND have been made a scorer and we have processed your certification you WILL receive an e-mail notifying you that your WebPoint profile has been updated and provide you instruction for printing your membership card.

**If you were not certified for the prior season (certification shows as Cancelled or with expiration date prior to 2019) and would like to be certified as a non‐paid referee, then proceed to the New Adult Player Referee instructions.** 

Any questions about your certification status please send an email to referee.certification@chrva.org